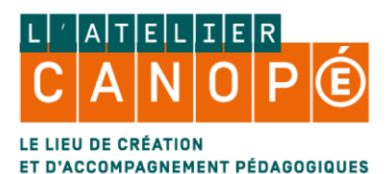

#### RÉER UNE  $|E|C|$  $|D|E|$  $|R|E|$ |O|R|D|I|N|A É. DI Ε  $|{\bf C}|$  $|v|$ o $|s|$ TAGER **AR**

**Avec**

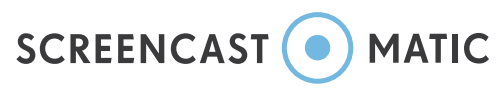

⊙ Chromebook, Ś Mac, and H Windows.

Screencast-O-Matic est un logiciel multi-système d'exploitation qui permet d'enregistrer en direct toutes les actions faites avec la souris sur votre écran d'ordinateur avec votre voix (il comporte une partie gratuite et une partie payante).

Ce logiciel va vous permettre de mettre à disposition de vos élèves sous forme de vidéo, une séquence pédagogique à partir d'un diaporama à commenter, d'un fichier .pdf, ou tout support de votre choix puisqu'il enregistre tout ce qui se passe sur votre **écran d'ordinateur ainsi que votre voix.**

**La version gratuite de Screencast-O-Matic permet :**

- **- d'enregistrer une vidéo de 15 minutes maximum.**
- **- d'enregistrer toutes les actions faites sur votre écran en entourant le pointeur de votre souris d'un cercle jaune**
- **- de sauvegarder la vidéo au format .mp4, .avi, .flv**

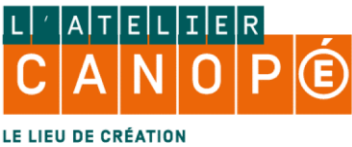

#### $|V|0|$ T $|R|E|$   $|0|R|D|I|N|A|$ T $|E|U|R|$  $|\mathsf{D}|\mathsf{E}|$  $|\tilde{E}|C|R|A|N|$  $|{\tt C}|{\tt R}|$ É $|{\tt E}|{\tt R}|$ |U|N|E| |V|I|D|É|O  $\mathsf{D}|\mathsf{E}|$ VOS ELEVES  $\vert P\vert A\vert R\vert T\vert A\vert G\vert E\vert R\vert$  $|P|O|U|R|$  $|L|A|$ **A**

**Avec**

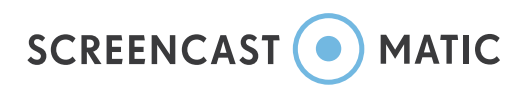

### **Sommaire**

**[Les différentes utilisations](#page-2-0)**

**[Première utilisation](#page-3-0)**

**[L'interface](#page-4-0)**

**[Enregistrement basique](#page-6-0)**

**[Sauvegarde et mise en garde !](#page-8-0)**

**[Enregistrement avec pauses](#page-9-0)**

<span id="page-2-0"></span>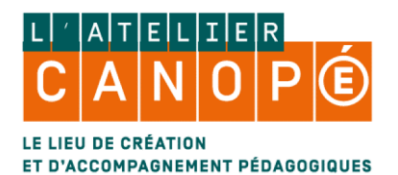

# **Les différentes utilisations**

**Ce support peut être utilisé à partir de la plateforme en ligne gratuitement [ici](https://screencast-o-matic.com/) sans création de compte (RGPD). Ce procédé nécessite une connexion internet pour le lancement du logiciel uniquement. À la première utilisation, on vous demandera l'installation d'un exécutable « Web Launch Recorder »**

**On peut aussi télécharger l'application depuis la plateforme [ici](https://screencast-o-matic.com/download) pour un utilisation hors ligne (sous Windows). Dans les deux cas, les fonctions seront les mêmes.**

- **Cliquer sur , ce qui nous amène sur une nouvelle page.**
- 

• **Cliquer ensuite sur , qui lance le logiciel sans installation.**

**Apparaît alors ces notifications avant le lancement sur votre ordinateur :**

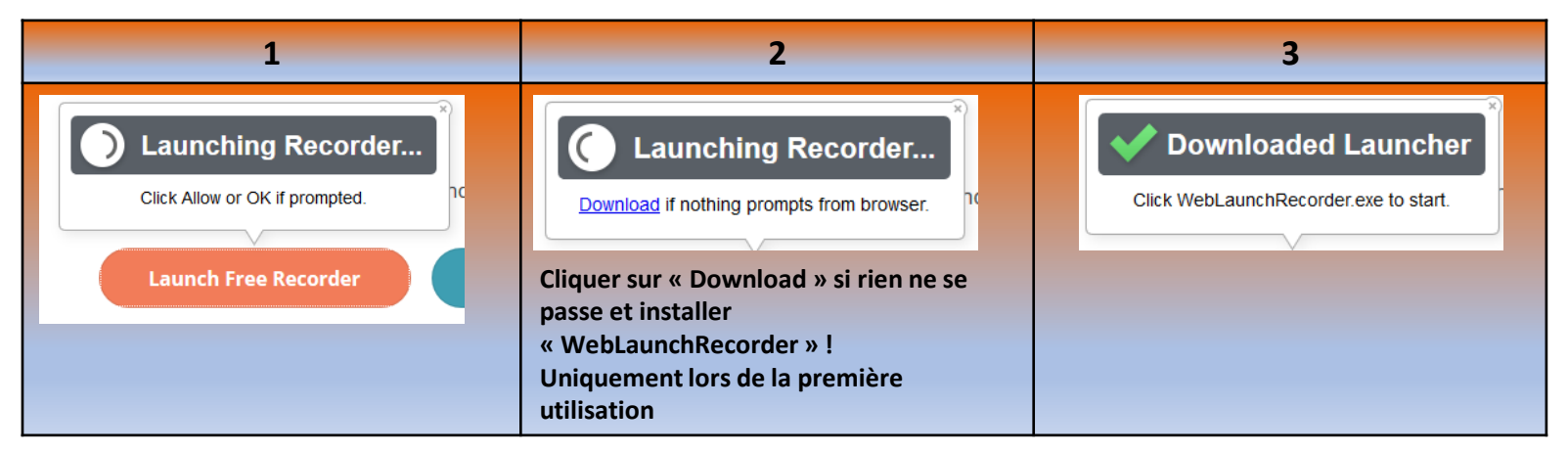

<span id="page-3-0"></span>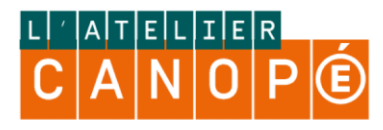

### **Première utilisation**

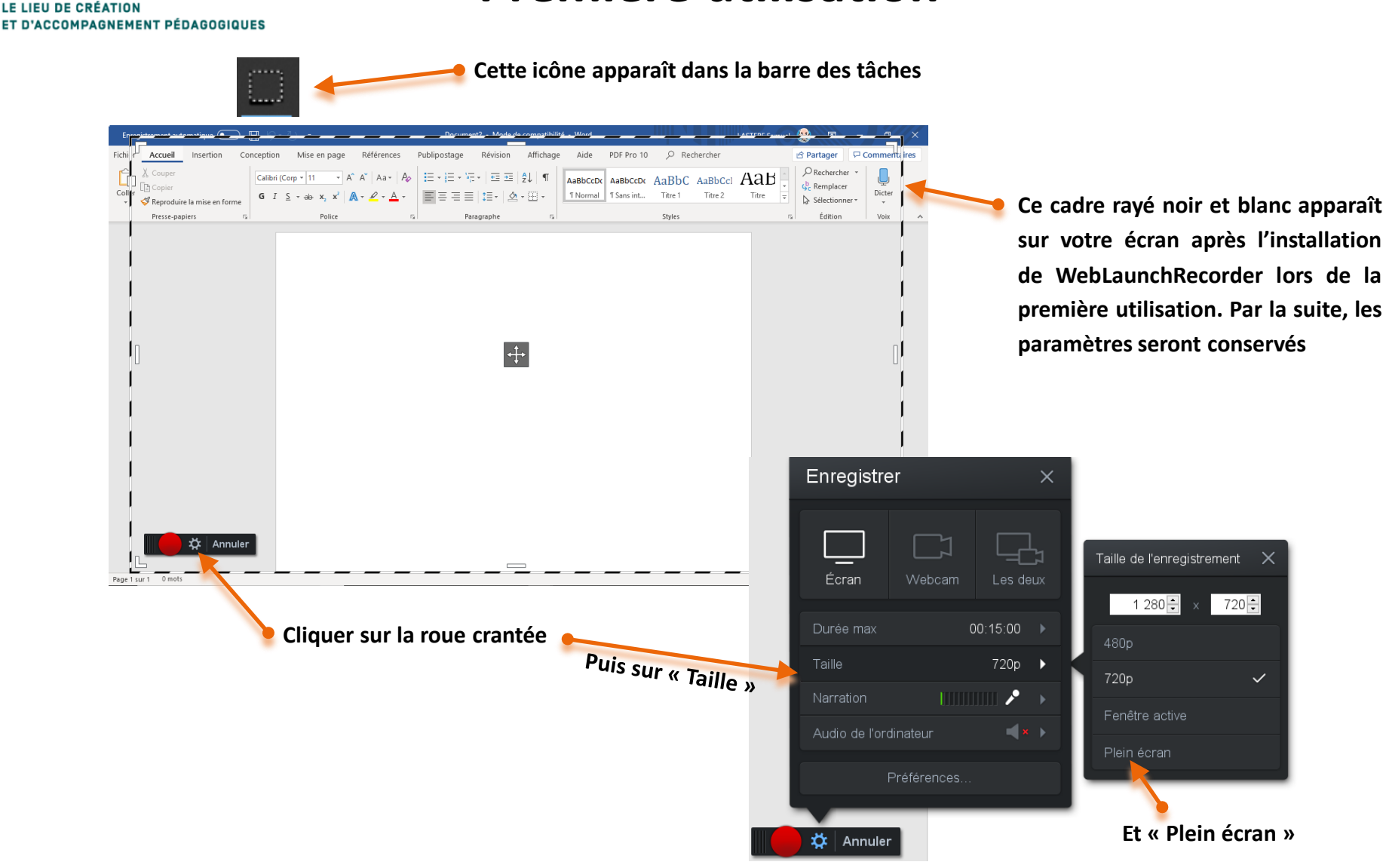

<span id="page-4-0"></span>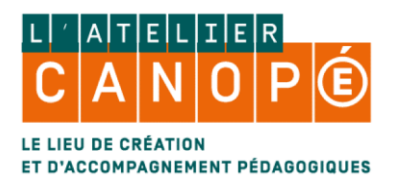

## **L'interface**

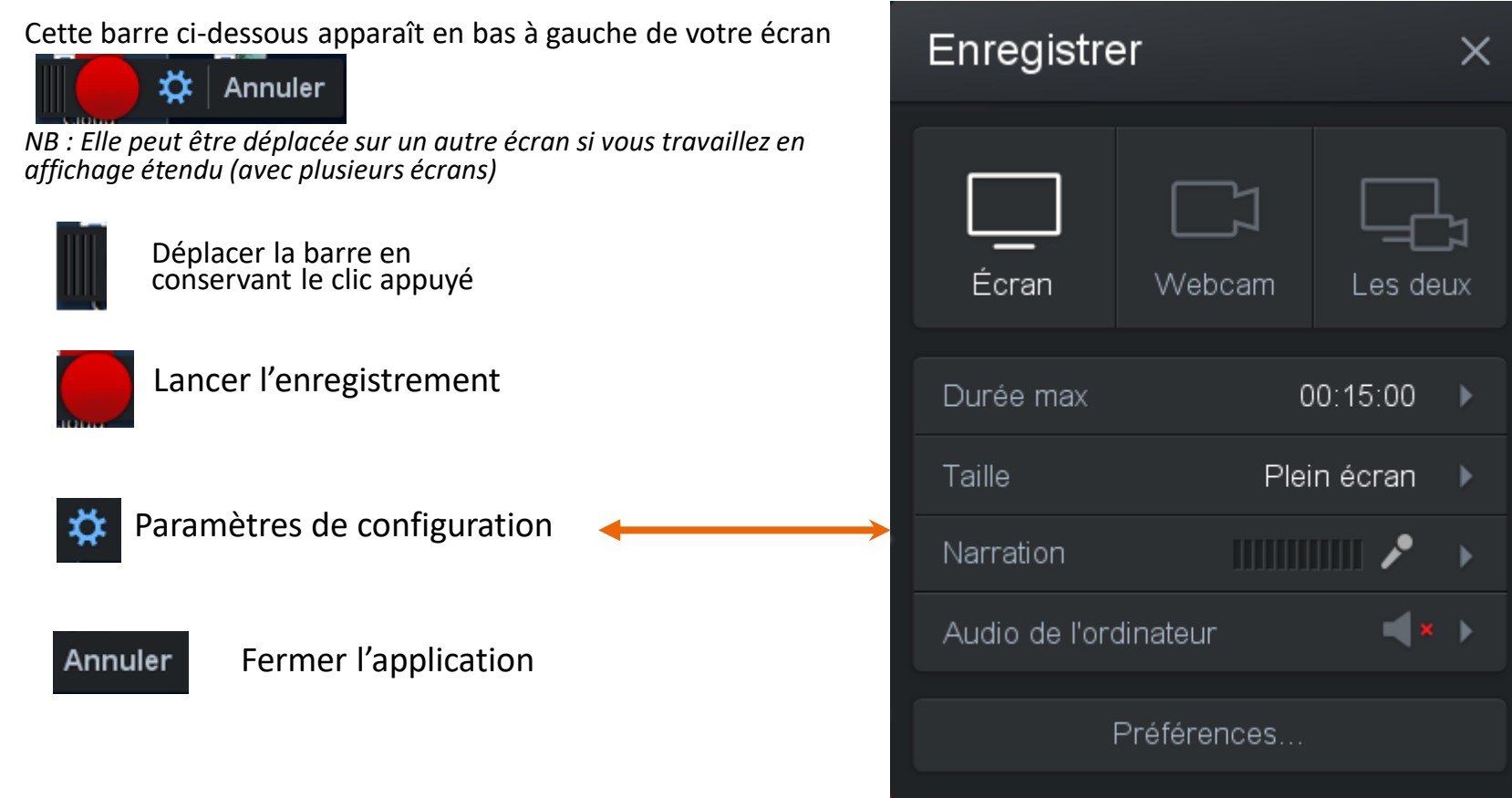

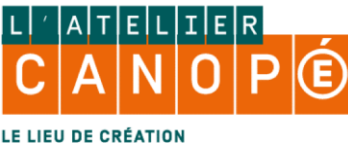

## **L'interface**

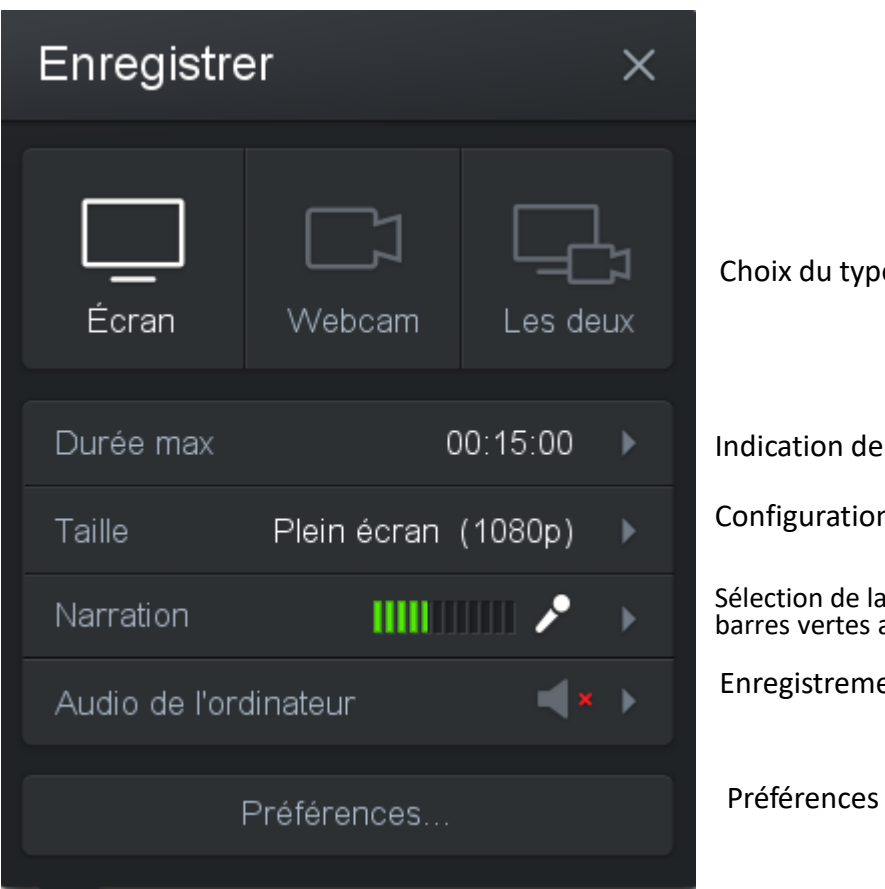

e de diffusion

la durée maximale (version gratuite)

n de la taille de la vidéo

Sélection de la source audio d'enregistrement (vérifier que les barres vertes apparaissent lorsque vous parlez)

ent de son de l'ordinateur impossible dans la version gratuite

permettant d'ajuster certains paramètres

<span id="page-6-0"></span>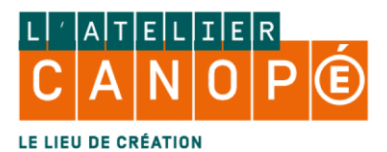

## **Enregistrement basique**

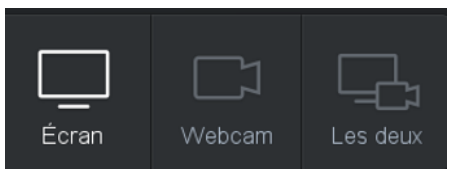

#### **Choisir si vous voulez enregistrer**

- L'écran seul
- La webcam, c'est-à-dire vous
- L'écran et la webcam, qui se trouvera en bas à droite

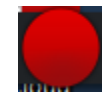

Permet de débuter l'enregistrement après un décompte

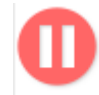

Permet d'arrêter votre enregistrement

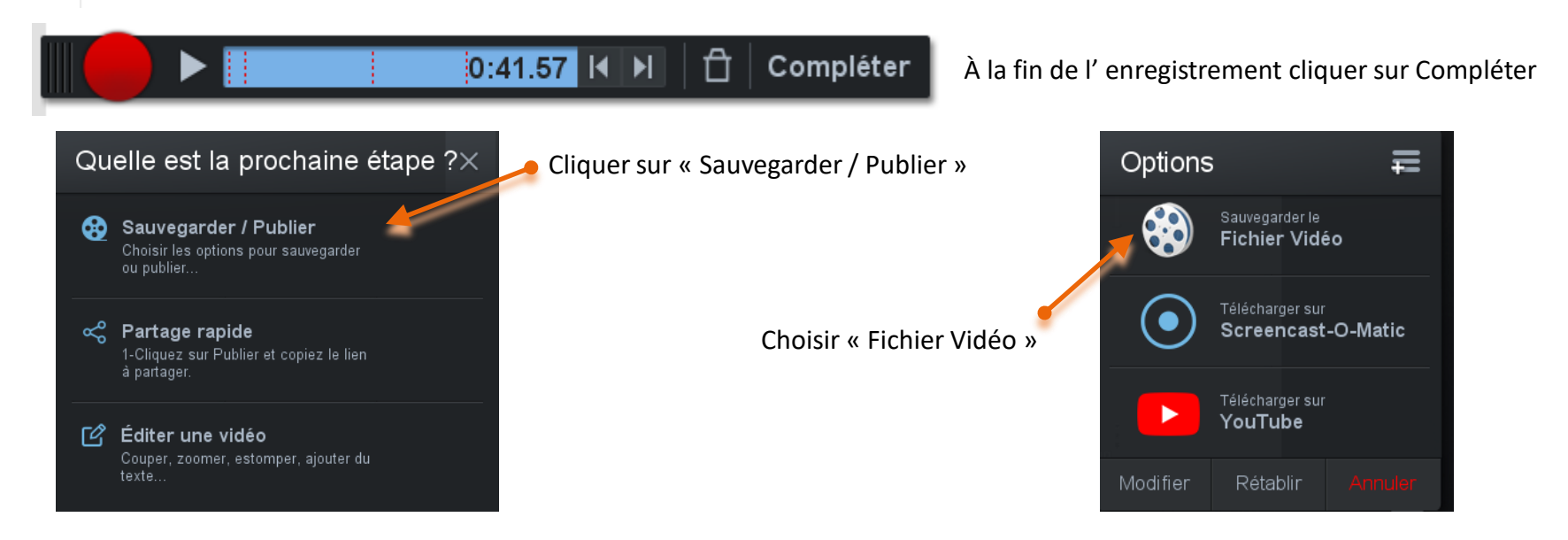

Samuel Lastère, Médiateur de ressources numériques, Atelier Canopé 17 [samuel.lastere@reseau-canope.fr](mailto:samuel.lastere@reseau-canope.fr)

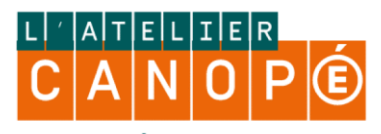

**CREATION** ET D'ACCOMPAGNEMENT PÉDAGOGIQUES

# **Enregistrement basique**

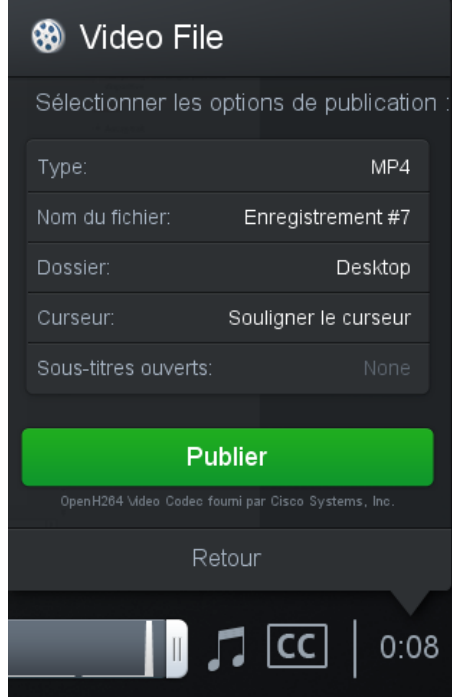

Choisir l'endroit de la sauvegarde (ici, c'est le bureau qui est choisi) Choisir le format de sortie (de préférence .mp4) Renommer le nom du fichier Choisir de laisser ou pas le cercle jaune qui entoure la flèche de la souris

13%

Publier = enregistrer (ici, sur le bureau)

 $\mathbf{C}$ 

#### Indication de la fin de sauvegarde

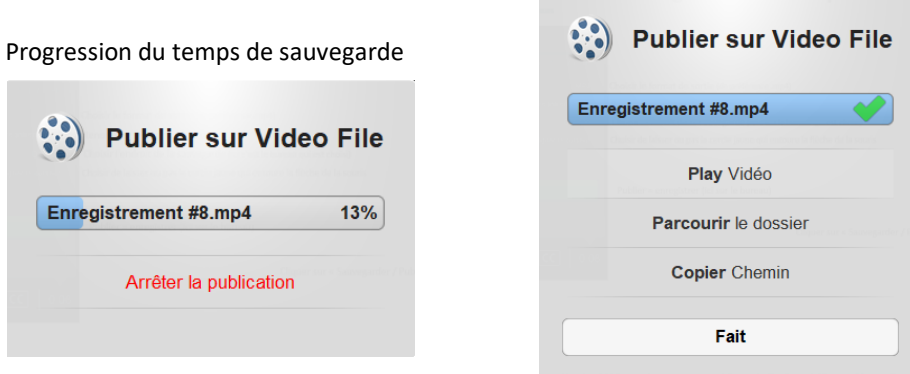

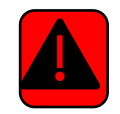

**Ne pas envoyer vos productions par mail, les fichiers seraient trop lourds. Privilégier les outils mis à disposition dans votre académie pour la mise en ligne des vidéos ou le partage.** 

Arrêter la publication

Samuel Lastère, Médiateur de ressources numériques, Atelier Canopé 17 [samuel.lastere@reseau-canope.fr](mailto:samuel.lastere@reseau-canope.fr)

Enregistrement #8.mp4

<span id="page-8-0"></span>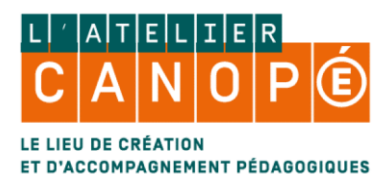

### **Sauvegarde et mise en garde !**

**Screencast-O-Matic est hébergé aux États-Unis d'Amérique, il faut donc éviter, pour des raisons RGPD de stocker vos vidéos sur leur site !!**

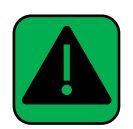

Les services du Rectorat de Poitiers, vous permet d'envoyer vos fichiers lourds (> à 10mo) via E-fivol sur l'intranet du site académique ou bien par Owncloud depuis l'ENT des collèges et Peertube pour les ENT des lycées.

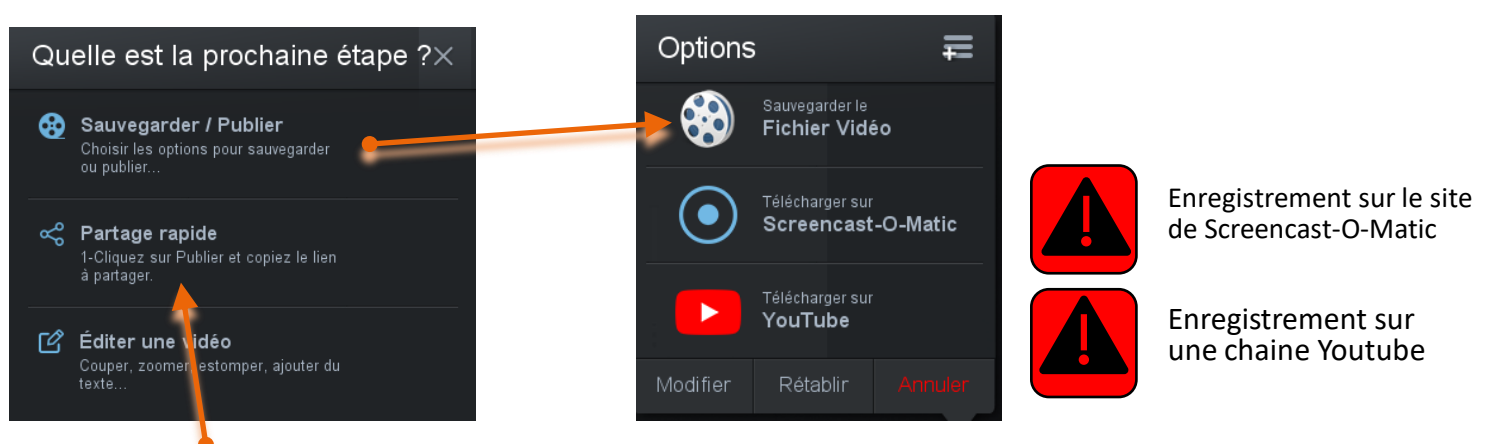

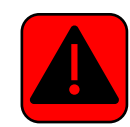

Ce « Partage rapide » enregistre la vidéo en ligne sur le site de Screencast-O-Matic et crée un lien de partage

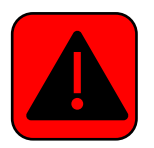

### **Avant toute mise en ligne de vos productions, vérifiez que vous avez les droits de diffusion et que vous respectez les clauses RGPD !!!**

Samuel Lastère, Médiateur de ressources numériques, Atelier Canopé 17 [samuel.lastere@reseau-canope.fr](mailto:samuel.lastere@reseau-canope.fr)

<span id="page-9-0"></span>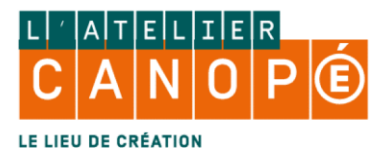

### **Enregistrement avec pauses**

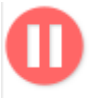

La pause dans votre enregistrement (raccourci ALT+P) est utile pour, par exemple, changer de source à diffuser. Elle est utilisable plusieurs fois (elle crée des délimitations en pointillés rouges, cf schémas ci-dessous).

### **L'appui sur le bouton « Pause » fait apparaître la barre suivante, elle permet de :**

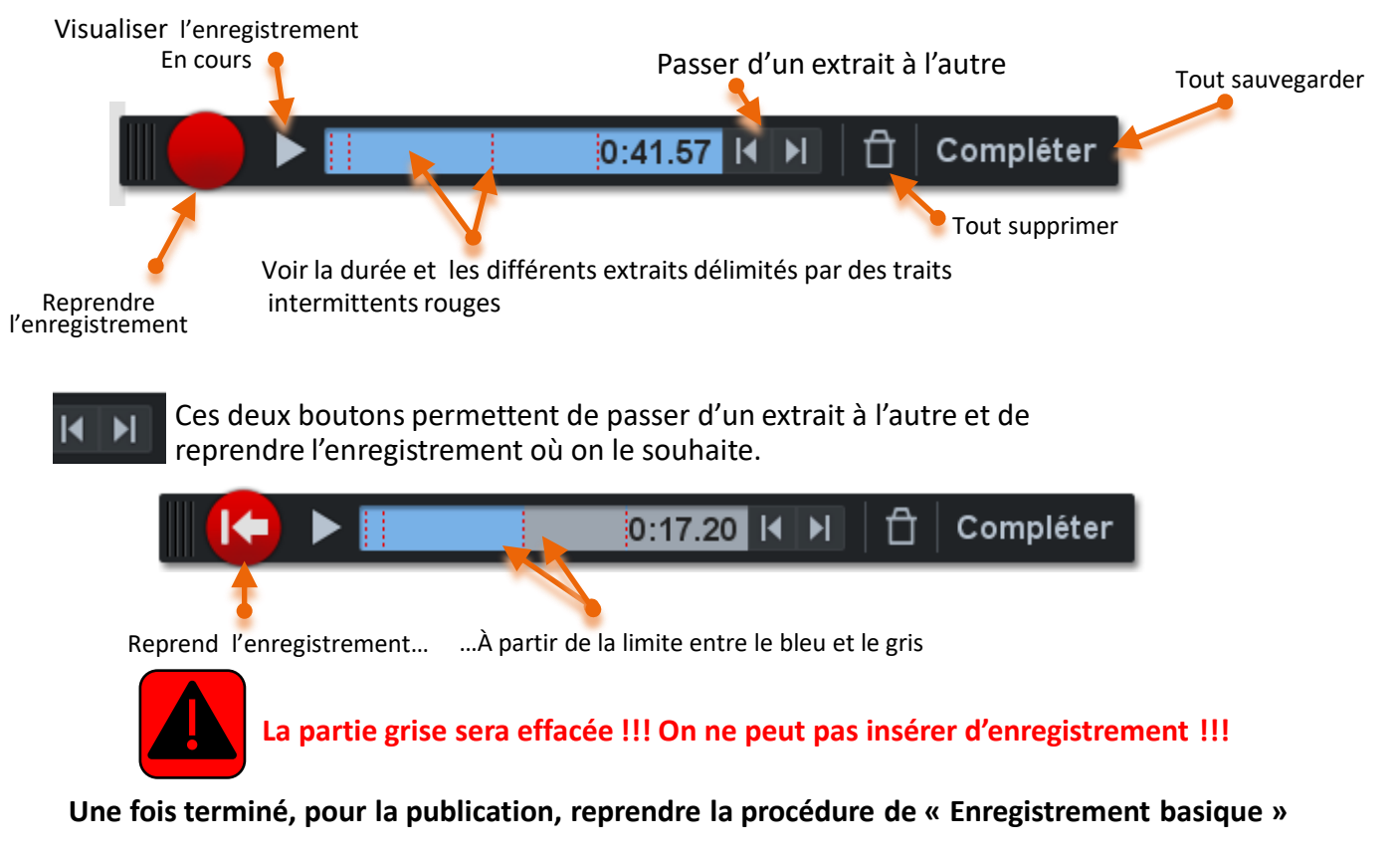

Samuel Lastère, Médiateur de ressources numériques, Atelier Canopé 17 [samuel.lastere@reseau-canope.fr](mailto:samuel.lastere@reseau-canope.fr)